### **Google Apps for Education: The Basics**

You will learn how to get started with Google Drive by uploading and converting documents. You will also learn how to share your documents with others. Plus learn the file management of Google Drive. We will also look at the other Apps for Education including Contacts, Google+ and Hangouts, and Groups.

### Instructor: Kay Nelson, The Lifelong Learning Center

### Uploading Files, Folders and Converting documents on the Web

- Upload a file
- Upload settings to choose conversion
- Upload a folder
- Converting files from Google Docs format to PDF files
- Printing Google docs

### Sharing and collaborating on files

- Sharing Files
- Choosing sharing settings for a file
- Share with limited group of people
- Share with a link
- Publish a file to the Web

### **Collaboration tools**

- Sharing Options
- Adding Comments
- Viewing and Chatting
- Revision History

### **Organizing files**

- Create a folder
- Add files to folder
- Move a file between folders
- Organize folders
- Set a folder color

### **Other Google Apps for Education**

- Google+
- Google+ Hangouts
- Google Groups
- Google Contacts

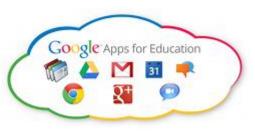

# **Google Drive Basics**

# Uploading files and folders on the Web

You can upload files to your Google Drive from anywhere using the **web uploader**. The process is a little more complicated than uploading files using the Google Drive **folder** on your primary computer, but it's an easy way to upload files from **any device**.

The web uploader also allows you to choose your **conversion settings**, which makes it easy to **convert** certain file types to Google Docs format for later editing.

### To upload a file on the Web:

1. While viewing your Google Drive, locate and select the **Upload button** 

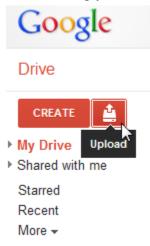

2. Select Files... from the drop-down menu.

| Google                                 | 2                                                |
|----------------------------------------|--------------------------------------------------|
| Drive                                  |                                                  |
| CREATE                                 |                                                  |
| ▶ <b>My Drive</b><br>▶ Shared with     | Files                                            |
| Starred<br>Recent<br>More <del>√</del> | 833 KB of 5,120 MB used (0%)<br>Buy more storage |
|                                        | Copy of My Year - A Day By Day Account           |
|                                        | □ ☆ ⊇ sample vector drawing                      |
|                                        | Art Club Roster 2011-2012                        |
|                                        | 🗌 📩 🔳 To-Do: Art room prep Shared                |

3. Locate and select the **file(s)** you wish to upload, then click **Open**.

| 💿 Open         |       |       |                             |                  | ×                              |
|----------------|-------|-------|-----------------------------|------------------|--------------------------------|
| ◯◯ ▽ 🚺 ► mis   | sc 🕨  | olenn | a's stuff                   | <b>→</b> 4       | Search olenna's stuff          |
| Organize 👻 Nev | w fol | der   |                             |                  | i= - 🗌 🔞                       |
| ☆ Favorites    | -     |       | Vame                        | Date modified    | -                              |
| 🧱 Desktop      |       | Ę     | Art Club Field Trip handout | 8/16/2011 11:02  | A                              |
| RecentPlaces   |       |       | Letter to Parents           | 8/16/2011 12:58  | August 20th, 2011              |
| 🔒 Documents    |       |       | 🔄 Me and T                  | 7/11/2011 1:18 F |                                |
|                |       |       | Profile Pic                 | 7/11/2011 1:23 F | Dear Parents,                  |
| 🕞 Libraries    |       |       |                             |                  |                                |
| Documents      | =     |       |                             |                  | The first week of school is    |
| J Music        |       |       |                             |                  |                                |
| Pictures       |       |       |                             |                  | over! Please keep the          |
| 📑 Videos       |       |       |                             |                  | following things in mind       |
|                |       |       |                             |                  | as we move into the rest of    |
| 👰 Computer     |       |       |                             |                  | the school year. First of all. |
| Sa Network     | Ŧ     | •     | III                         |                  |                                |
|                | File  | name: | Letter to Parents           | •                | All Files 🔹                    |
|                |       |       |                             |                  | Open Cancel                    |

4. The **Upload settings** dialog box will appear, which allows you to choose your **conversion settings**:

- 1. Check the first box if you wish to **convert** some types of files into Google Docs format. After the files are converted, you will be able to edit them. Remember, some of the formatting from your original file may be left out of the converted version.
- 2. Check the second box if you want **PDF** and **image files** to be converted into text **documents**. Again, note that the converted docs may contain errors.
- 3. Check the third box if you would like to **review** these settings each time you upload a new file. We recommend checking this box so you can always choose the best settings for the file you're uploading.

|                                                                                                    | × |
|----------------------------------------------------------------------------------------------------|---|
| Upload settings                                                                                                    |   |
| <ul> <li>Set your preferences for uploading files. We'll apply these settings to any files you upload to Google Docs. Learn more</li> <li>Convert documents, presentations, spreadsheets, and drawings to the corresponding Google Docs format</li> <li>Convert text from PDF and image files to Google documents</li> <li>Document language: English</li> </ul> |   |
| Confirm settings before each upload     Start upload     Cancel                                                                                                    |   |
|                                                                                                    |   |

5. When you're satisfied with the Upload settings, click **Start upload**. The file will appear on your Google Drive. Note that the file has also been **converted** from a MS Word (.doc) format to a Google Docs format.

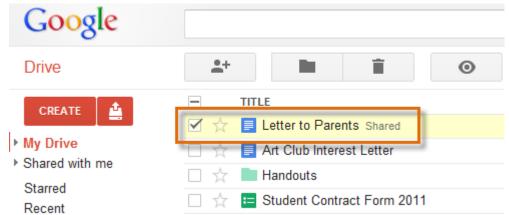

Depending on your browser and operating system, you may be able to upload files by simply **clicking and dragging** a file from your computer into your Google Drive.

|                     | Owner | Last modified | 1                   |                         |
|---------------------|-------|---------------|---------------------|-------------------------|
|                     | Owner | Last mouned   |                     |                         |
| 1                   | me    | Aug 15 me     |                     |                         |
| Rene Magritte Har   | me    | Aug 15 me     |                     |                         |
| s                   | me    | Aug 15 me     |                     |                         |
|                     | me    | Aug 15 me     | What the Copy       |                         |
| oject Art Club      | me    | Aug 15 me     | Skapes<br>Tilangles |                         |
| ntessori Art Club F | Tim   | Aug 15 me     |                     |                         |
| /30/11 Class Stuff  | me    | Aug 15 me     |                     | Worksheet<br>Feelings & |
|                     | me    | Aug 12 me     |                     | Shapes<br>Unangles      |
|                     | me    | Aug 11 me     |                     |                         |
| ntessori Art Club - | me    | Aug 11 me     |                     |                         |

# Uploading folders with Google Chrome

If you use **Google Chrome** as your web browser, you can also upload entire folders to your Google Drive from the Web.

## To upload a folder on the Web:

1. Click the **Upload button** and select Folder... from the drop-down menu.

| Googl                                  | e                                                |
|----------------------------------------|--------------------------------------------------|
| Drive                                  |                                                  |
| CREATE                                 |                                                  |
| ► My Drive ► Shared with r             | Files<br>Folder                                  |
| Starred<br>Recent<br>More <del>↓</del> | 833 KB of 5,120 MB used (0%)<br>Buy more storage |
|                                        | A Day By Day                                     |

2. Locate and select the folder you wish to upload, then click **OK**.

| Browse For Folder          | x      |
|----------------------------|--------|
|                            |        |
|                            |        |
| Notes                      | *      |
| a 📗 olenna's stuff         |        |
| Favorite paintings         |        |
| 🌗 paris album              |        |
| People_files               | =      |
| Presentations              |        |
| 📔 🔒 test                   | +      |
|                            |        |
| Folder: Favorite paintings |        |
| Make New Folder OK Cance   | el "ii |

3. If desired, review and modify your **Upload settings**, then click **Start upload**.

|                                                                                                    | × |
|----------------------------------------------------------------------------------------------------|---|
| Upload settings                                                                                                    |   |
| Set your preferences for uploading files. We'll apply these settings to any files you upload to Google Docs. Learn more<br>Convert documents, presentations, spreadsheets, and drawings to the corresponding Google Docs format |   |
| Convert text from PDF and image files to Google documents                                                                                                    |   |
| Confirm settings before each upload                                                                                                    |   |
| Start upload Cancel                                                                                                    |   |
|                                                                                                    |   |

4. Your folder and all the files within it will appear on your Google Drive.

| + |                                       |       |
|---|---------------------------------------|-------|
|   | TITLE                                 | OWNER |
|   | Gericault- The Raft of the Medusa.jpg | me    |
|   | 🔼 David- Madame Reclamier.jpg         | me    |
|   | George Condo.jpg                      | me    |
|   | 🔼 Van Eyck- Arnolfini Wedding.jpg     | me    |
|   | Matisse- The Dance.jpg                | me    |
|   | Favorite paintings                    | me    |

# Converting files from Google Docs format

Sometimes you may find that you have a need to **download a file** from your Google Drive. You may want to attach it to an email or open it in another application that allows for more formatting options (like Microsoft Word or Excel). Any file stored in its original format can be downloaded and used right away. But when downloading a file in Google Docs format, Google Drive will need to **convert** it, or change it, into a **formatted file** like a DOC, PDF, or RTF.

You will need to select the format that is most useful to you and your needs for the file. In this example, we'll show you how to convert a Google document file into a **PDF file**.

## To convert a doc into a PDF file:

Converting a Google document into an **Adobe Acrobat Document**, which is called a **PDF file**, can be especially useful when you no longer wish to make changes to it. A PDF file retains the document's **original formatting**, allowing someone else to view the file but not make any changes. This might also be helpful when attaching a document to an email or posting it as downloadable link on a website.

1. Click to open the **file** you want to convert.

| 😑 Student Contract Form 2011                |
|---------------------------------------------|
| To-Do: Art room prep Shared                 |
| LinifrakturMaguntia-Book ttf                |
| Welcome Back Teachers Week Shared           |
| will fan art.png Welcome Back Teachers Week |
| Worksheet- Feelings & Shapes Triangles.docx |

- 2. Locate and select the **File** drop-down menu.
- 3. Hover the mouse over the **Download as** option, then select your desired **conversion format** from the drop-down menu. Here, we'll select PDF.

| Welcome Back Teacl        | hers Week 🖄 🖿             |
|---------------------------|---------------------------|
| File Edit View Help Vie   | ew only                   |
| Share                     |                           |
| New                       | <b>F</b>                  |
| Open                      | Ctrl+O                    |
| Rename                    |                           |
| Make a copy               |                           |
| See revision history Alt- | +Ctrl+G                   |
| Language                  |                           |
| Download as               | ► Word                    |
| Email collaborators       | ODT                       |
| Email as attachment       | RTF                       |
| Page setup                | PDF الس                   |
| 🖶 Print                   | Ctrl+P Text               |
| 2011-2012 schoo           | I year ( HTML (Zipped) n  |
| Monday, August            | 8th through Friday, Augus |

4. The file will convert and download. When finished, the **Downloads** dialog box will appear. Double-click to open the file.

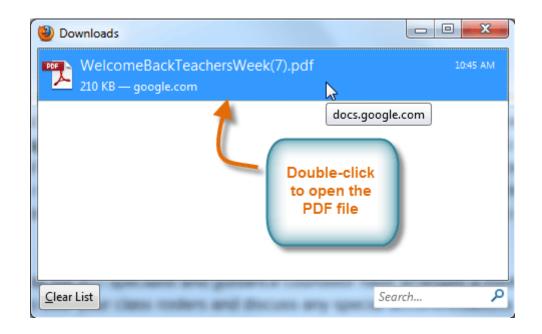

# Printing Google Docs

If you are creating and editing files in **Google Docs format**, you can also print those files directly from your browser. **Printing** from Google Drive should feel familiar if you have ever printed a file using Microsoft Office. Google Drive offers a **print preview** option, which allows you to see how the file will appear on the page before printing. You can also change the **printer settings** to modify the page layout and formatting before sending the file to the printer.

There are several ways to print a file:

- Clicking the **Print** button 🖻
- Using the keyboard shortcut **Ctrl+P** (Windows users) or **Command+P** (Mac Users)
- Clicking the File drop-down menu and selecting Print

| Lake Stone Montessori Art |                      |             |  |  |
|---------------------------|----------------------|-------------|--|--|
| File                      | e Edit View Inser    | t Format To |  |  |
|                           | Share                |             |  |  |
|                           | New                  | ▶ -         |  |  |
|                           | Open                 | Ctrl+O      |  |  |
|                           | Rename               |             |  |  |
|                           | Make a copy          |             |  |  |
|                           | See revision history | Alt+Ctrl+G  |  |  |
|                           | Language             | ► (         |  |  |
|                           | Download as          |             |  |  |
|                           | Publish to the Web   |             |  |  |
|                           | Email collaborators  | ;           |  |  |
|                           | Email as attachment  | 1           |  |  |
|                           | Page setup           | N.          |  |  |
|                           | Print preview        | 1           |  |  |
| Ð                         | Print<br>"Ռո         | Ctrl+P      |  |  |

**Print preview** will vary depending on which type of Google Doc you are viewing. Sometimes it is available as a menu option, while other times it is shown in the Print dialog box.

|                                          | 23                                                                                                    | J |
|------------------------------------------|----------------------------------------------------------------------------------------------------|---|
| Print                                    |                                                                                                    | • |
| Total: 3 sheets of paper Print Cancel    | A BB                                                                                                    |   |
| Destination Lexmark X422 -               | Helo al,                                                                                                    |   |
| Pages  All e.g. 1-5, 8, 11-13            | I hope each of you have had a wonderful summer. As you know, students will return for the 2011-2012 school year on August 17th. This means that our official planning week will be Monday, August 8th through Friday, August 12th. As usual, attendance this week is required. We'll be going over safety procedures, new testing policies, staff changes, and more. Below is the tentative schedule. Please review this doc again before Monday. Right now we're ironing out some specifics, but I will update and add more details as soon as I have them. | щ |
| Copies 1 + -                             | Also, note that the RTI specialist and guidance counselor have arranged a meeting with each<br>teacher to go over your class rosters and discuss any special accommodations. You should<br>receive an email with your exact meeting time.                                                                                                    |   |
| Two-sided                                | Feel free to email or call me about anything. As it has been the past month, the school building<br>will be open to teachers and staff. Monday-Friday from 8-6. I'll be in my office most days, so<br>don't hesitate to come by.                                                                                                    |   |
| Margins Default •                        | Looking forward to a great year1<br>Lisa Paik                                                                                                    |   |
| Options      Headers and footers         | Schedule (Precise times to be added soon!)                                                                                                    |   |
| Print using system dialog (Ctrl+Shift+P) | Monday<br>Welcome back brunch<br>Review of staff & policy changes<br>How we did last year and what we can improve<br>Tuesday                                                                                                    |   |
|                                          |                                                                                                    |   |

# Sharing and collaborating on files

# Sharing files

Whenever you share a file from your Google Drive, you can let others **view** and even **edit** that same file. While you can share any file stored on your Google Drive, it's important to note that you can only use the **collaboration** features for files created with **Google Docs**.

Let's look at the example of Olenna, an art teacher who uses her Google Drive to organize letters, lesson plans, and more. Olenna's files include:

- Files she keeps private, like her spreadsheet with classroom expenses
- Files she lets others edit, like the lesson-planning documents she creates with her co-teacher
- Files she shares publicly and doesn't let others edit, like the newsletters and announcements she shares with her students and their parents
- Files that others share with her, including ones she can edit, like her co-teacher's supply inventory; and ones she can't, like a schedule sent to her by the principal

As you can tell, no single sharing setting would be right for all of Olenna's files. The settings you choose for each of your shared files will probably depend on why you're sharing it in the first place.

### Choosing sharing settings for a file

You can choose to either share your file with a **limited** group of people or a **large** one. When you share a file with a **limited group** of people, your collaborators must **sign in** with a Google account to view or edit the file. However, when you share with a larger group or make the file **public**, your collaborators will not need a Google account to access the file.

# To share a file with a limited group of people:

- 1. Locate and select the **file** you wish to share.
- 2. The **file action buttons** will appear at the top of the page. Click the **Share** <sup>\*\*</sup> button.

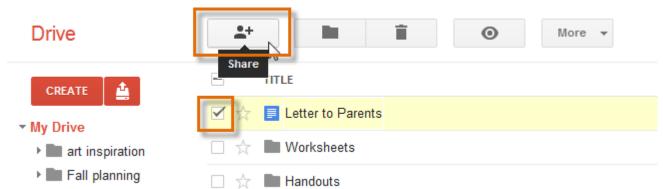

- 3. The **Sharing settings** dialog box will open. In the **Add people:** box, type the email addresses of the people you'd like to share the file with.
- 4. Click the drop-down arrow next to each person's name to decide whether they can **edit**, **comment** on, or just **view** the file. Remember, only files in **Google Docs format** can be edited online by different people.

### Sharing settings

Who has access

| â  | Private - Only the people listed below can access | Change   |
|----|---------------------------------------------------|----------|
| St | Olenna Mason (you) lakestone.omason@g             | Is owner |

| Add people: Choose from contacts      |                 |  |
|---------------------------------------|-----------------|--|
| lakestone.tdragic@gmail.com           | Can edit        |  |
| Notify people via email - Add message | Can comment     |  |
| Share & save Cancel                   | Send a Can view |  |

Editors will be allowed to add people and change the permissions. [Change]

5. If you'd like, you can add a **message** that will be emailed to the people you share the file with. You might use this message to explain the file or let them know why you're sharing it with them.

| lakestone.tdragic@gmail.com                                                                                                    | Can edit 🔻                                                                           |  |  |  |  |
|----------------------------------------------------------------------------------------------------|--------------------------------------------------------------------------------------|--|--|--|--|
| Notify people via email - Discard m                                                                                                    | lessage                                                                              |  |  |  |  |
| Here's the letter I'm planning on handing out to the parents at Parents' Night - I'll also send home a copy on the first day of art class. Feel free to add something or make any changes you think would be good. |                                                                                      |  |  |  |  |
| Share & save Cancel                                                                                                    | <ul><li>Send a copy to myself</li><li>Paste the item itself into the email</li></ul> |  |  |  |  |
|                                                                                                    |                                                                                      |  |  |  |  |

- 6. Google Drive calls the people you share files with **editors**. By default, editors are allowed to invite new people to access the file. If you want, you can prevent this by clicking **[Change]**. A second **Sharing settings** dialog box will appear.
- 7. Select **Only the owner can change the permissions**. Then click **Save** to return to the first dialog box.

| Shar        | e & save       Cancel       Send a copy to myself         Paste the item itself into the email                                                                                                    |
|-------------|----------------------------------------------------------------------------------------------------|
| Editors wil | I be allowed to add people and change the permissions. [Change]                                                                                                    |
|             | Sharing settings                                                                                                    |
|             | <ul> <li>Editors are allowed to add people and change the permissions.</li> <li>Editors have full control to add and remove people and change the visibility of the item. Only the owner can delete the item.</li> </ul> |
|             | Only the owner can change the permissions.<br>Editors cannot add or remove people or change the visibility of the item.                                                                                                  |
|             | Save Cancel                                                                                                    |

8. Click Share & save. Your file will be shared.

| Share & save          | Cancel                | <ul> <li>Send a copy to myself</li> <li>Paste the item itself into the email</li> </ul> |
|-----------------------|-----------------------|-----------------------------------------------------------------------------------------|
| Only the owner can ch | ange the permissions. | [Change]                                                                                |

Whenever you share a file, that file will be marked as **Shared** on your Google Drive.

| Drive  | <b>≗+ I O</b> More ▼                                                                                            |
|--------|----------------------------------------------------------------------------------------------------|
| CREATE | <ul> <li>TITLE</li> <li>✓ ☆ ■ Letter to Parents Shared</li> <li>☆ ■ Worksheets</li> <li>☆ ■ Handouts</li> </ul> |

# Sharing with a link

You can easily share a file with a larger group of people by providing a **stable link** to any file in your Google Drive. A **stable link** is like a private web address for any file you wish to share. This can be especially helpful for files that would be **too large** to send as an email attachment, like music or video files. You can also share a file by **posting** the stable link to a public webpage. Anyone who clicks the link will be redirected to the file.

Use your best judgement when making any of your files public. Even if you only share the link to a file with a few people, that document could be found by **anyone** online. You should **never** make personal or sensitive information stored on your Google Drive publicly available.

## To share a link:

In this example, we'll share a file by sending a stable link in an email.

- 1. Locate and select the **file** you wish to share.
- 2. The **file action buttons** will appear at the top of the page. Click the **Share** button.

| Drive          | Share             |
|----------------|-------------------|
| CREATE         | ITLE              |
| elena's stuff  | 🗌 📩 🚾 Sunrise.jpg |
| Shared with me | 🗌 🕁 🚾 Sunset.jpg  |

3. The **Sharing settings** dialog box will appear. Click **Change...** to make the file accessible to anyone with the link.

| Shar | ing settings                                      |          |
|------|---------------------------------------------------|----------|
| Who  | has access                                        |          |
| â    | Private - Only the people listed below can access | Change   |
| •    | Elena Casarosa (you) elena.casarosa@g             | ls owner |
|      |                                                   |          |

4. The Visibility options will appear. Select Anyone with the link, then click Save.

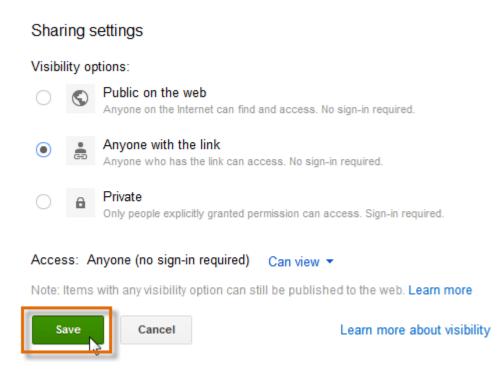

5. The **Sharing settings** dialog box will appear with the **Link to share**. Right-click the link, then select **Copy** from the drop-down menu.

### Sharing settings

| Link t         | o share  |                              |                      |
|----------------|----------|------------------------------|----------------------|
| http           | s://docs | .google.com/open?id=0B0XIEYo | ehMegdG5fcXpwNVhSOU0 |
| Share link via |          | Undo                         | Ctrl+Z               |
| Who has acc    |          | Redo                         | Ctrl+Shift+Z         |
|                |          | Cut                          | Ctrl+X               |
|                | Anyo     | Сору                         | Ctrl+C               |
| GÐ             | Anyo     | Paste 😼                      | Ctrl+V               |
|                | Elena    | Paste as plain text          | Ctrl+Shift+V         |
| -              |          | Delete                       |                      |
|                |          |                              |                      |

### 6. **Paste** the link into the body of your email.

| +Elena                                      | Search      | Images | Maps                                                                                                    | Play                                                                                                    | YouTube                               | News         | Gmail      | Drive       | Calendar      | More -            |
|---------------------------------------------|-------------|--------|----------------------------------------------------------------------------------------------------|----------------------------------------------------------------------------------------------------|---------------------------------------|--------------|------------|-------------|---------------|-------------------|
| Goo                                         | ogle        |        |                                                                                                    |                                                                                                    |                                       | -            | ৎ          | Ele         | na Casarosa   | 0 + Share         |
| Gmail                                       | •           |        | SEND                                                                                                    | Save                                                                                                    | e Now                                 | Discard      | Labe       | els ▼       | Draft autosav | ved at 11:05 AM ( |
| CON<br>Inbox (14<br>Starred                 | 1POSE<br>4) |        | To "Henri Rousseau" <henri.rousseau30@gmail.com>,<br/>Add Cc Add Bcc</henri.rousseau30@gmail.com>                                                                                                    |                                                                                                    |                                       |              |            |             |               |                   |
| Important<br>Sent Mail<br><b>Drafts (3)</b> | I           |        | Subject       Alvarez Wedding Slideshow         Attach a file       Insert: Invitation         B       I       U       T       T       A       T       I       I <thi< th="">       &lt;</thi<> |                                                                                                    |                                       |              |            |             |               |                   |
| ▶ Circles<br>Family<br>Marketing            |             | •      |                                                                                                    |                                                                                                    | ∗ <b>-⊤</b> - <u>A</u><br>« Plain Tex |              | (y) en ;   | = =         | · 17          | Check Spelling    |
| Marketing<br>Notes<br>Personal<br>Travel    | -           | •      |                                                                                                    | i link to a                                                                                                    | a video comp<br>: weekend.            | ilation I ma | ade from d | lifferent p | ictures of    |                   |
| More 🕶                                      |             |        | Let me l                                                                                                    | ://docs.google.com/open?id=0B0XIEYoehMegdG5fcXpwNVhSOU0<br>ne know if there's any interest from<br>appy couple in purchasing some of these photos! |                                       |              |            |             |               |                   |
|                                             |             |        | All the b<br>Elena C                                                                                                    |                                                                                                    |                                       |              |            |             |               |                   |

You can also **publish a file to the Web** to share it with a larger audience. Publishing a file actually converts the file into a very simple webpage. To publish a file, click **File** while editing a Google doc, then select **Publish to the Web...** from the drop-down menu. Only files in **Google Docs format** can be published.

| l e<br>File | etter to Parents.    |            |                         | Help              |
|-------------|----------------------|------------|-------------------------|-------------------|
| -           | Share                |            | Arial                   | ≎   <b>11</b> - * |
|             | New                  | Þ          |                         |                   |
|             | Open                 | Ctrl+O     |                         |                   |
|             | Rename               |            | • 1 • • • • • •         | 2                 |
|             | Make a copy          |            |                         |                   |
|             | See revision history | Alt+Ctrl+G |                         | A A               |
|             | Language             | ►          |                         |                   |
| _           | Download as          |            |                         | Car               |
|             | Publish to the Web   | سراء       |                         |                   |
| _           | Email collaborators  | <u>_</u>   |                         |                   |
|             | Email as attachment  |            |                         |                   |
|             | Page setup           |            | 20 <sup>th</sup> , 2011 |                   |
| ÷           | Print                | Ctrl+P     | ents,                   |                   |
|             |                      |            |                         |                   |

## To move shared files to your Google Drive:

People can also choose to share files with you. These files will appear in the **Shared with me** folder on your Google Drive. However, someone can always **unshare** a file with you, leaving you unable to view or access the file. If someone shares a file you want to keep **permanently**, you can **move** that file to your Google Drive.

1. Navigate to the **Shared with me** folder on your Google Drive. Any files shared with you will appear.

| +Elena          | Search                | Images | Maps        | Play | YouTube   | News | Gmail | Drive |
|-----------------|-----------------------|--------|-------------|------|-----------|------|-------|-------|
| Goo             | gle                   |        |             |      |           |      |       |       |
| Drive           |                       |        |             |      |           |      |       |       |
| CREATE          | E 🛓                   |        | тпт.<br>🕁 📘 |      | o Parents |      |       |       |
| My Drive        |                       |        |             |      |           |      |       |       |
| ele<br>Shared v | na's stuff<br>with me |        |             |      |           |      |       |       |

2. Click, hold, and drag the file to **My Drive** in the left-navigation menu.

| +Elena Search                   | Images | Maps       | Play      | YouTube   | News | Gmail | Drive |
|---------------------------------|--------|------------|-----------|-----------|------|-------|-------|
| Google                          |        |            |           |           |      |       |       |
| Drive                           |        |            |           |           |      |       |       |
| CREATE                          |        | тп         |           |           |      |       |       |
| ▼ My Drive                      |        | ☆ 🔳        | Letter t  | o Parents |      |       |       |
| elena's stuff<br>Shared with me | Mov    | ve 'Letter | r to Pare | ents'     |      |       |       |

3. The file is now stored **permanently** on your Google Drive.

| +Elena Search                                 | Images | Maps | Play     | YouTube                                                  | News  | Gmail | Drive |
|-----------------------------------------------|--------|------|----------|----------------------------------------------------------|-------|-------|-------|
| Google                                        |        |      |          |                                                          |       |       |       |
| Drive                                         |        |      |          |                                                          |       |       |       |
| CREATE  My Drive elena's stuff Shared with me |        |      | photo pr | ice list xlsx<br>o <b>Parents</b> Sh<br>stu <del>n</del> | nared | ]     |       |
| Starred<br>Recent                             |        |      |          |                                                          |       |       |       |

You can easily share any photos stored on your Google Drive on **Google+**. Just click the **Share Photo** button, then select **From Google Drive** from the drop-down menu.

| +Elena  | Search | Images  | Maps     | Play     | YouTube | News | Gmail | Drive   | Calendar            | More -  |
|---------|--------|---------|----------|----------|---------|------|-------|---------|---------------------|---------|
| Goo     | gle+   |         |          |          |         |      |       |         |                     | Q       |
| Home    | AI     | l Frier | nds Fa   | mily     | More 💌  |      |       |         |                     |         |
|         |        |         | hare wha | at's new |         |      |       |         | D D                 | eo<br>X |
| Profile |        |         |          |          |         |      | +     | Add pho | otos<br>an album    |         |
| Explore |        |         |          |          |         |      |       |         | our phone           |         |
| F       |        |         |          |          |         |      | 4     | From G  | oogle Drive<br>رالم |         |

# Collaboration tools

Whenever you **share** a file in Google Docs format, you'll have the option to allow your co-editors to **change** and **edit** that file. Google Docs offer several tools that enhance **collaboration** by making it easier to communicate with your co-editors and to see which changes have been made and by whom.

Click the buttons in the interactive below to learn about the collaboration features in Google Docs.

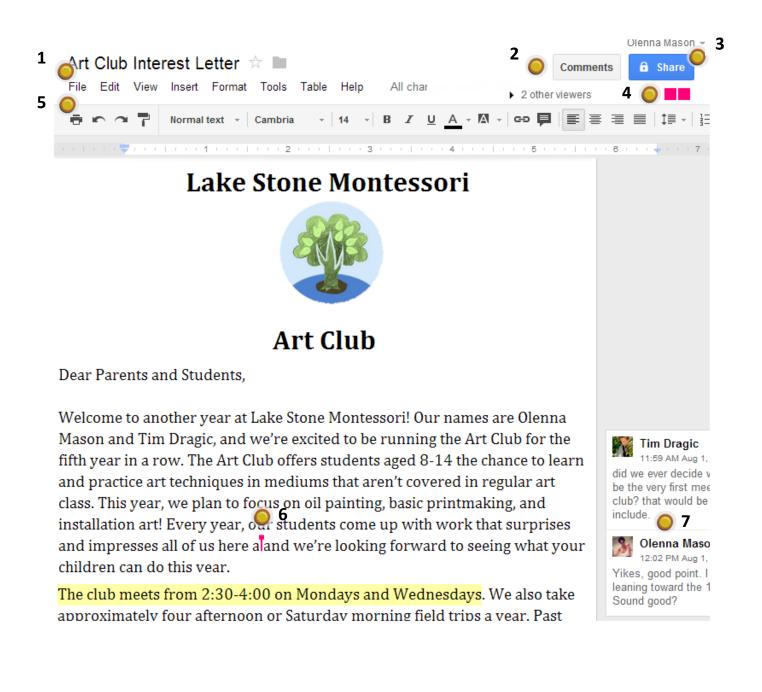

### **1. Additional Sharing Options**

Click File to view additional sharing options:

ò Download as downloads your file in a different format such as a Word document, PDF file, or HTML text

ò Publish to Web... creates a simple webpage of your document

ò Email collaborates... allows you to send an email that includes a link to your file

ò Email as attachment... allows you to send your file as an email attachment

| File       | Edit        | View     | Insert | Format | 1 |  |  |  |
|------------|-------------|----------|--------|--------|---|--|--|--|
| 5          | Share       |          |        |        |   |  |  |  |
| New ►      |             |          |        |        |   |  |  |  |
| Open Ctrl+ |             |          |        |        |   |  |  |  |
| F          | Rename      |          |        |        |   |  |  |  |
| N          | Make a copy |          |        |        |   |  |  |  |
| _          |             |          |        |        | 1 |  |  |  |
|            | )ownloa     | d as     |        | •      |   |  |  |  |
| F          | Publish t   | the W    | /eb    |        |   |  |  |  |
| E          | Email co    | llaborat | ors    |        |   |  |  |  |
| E          | Email as    | attachr  | ment   |        |   |  |  |  |

### 2. Comments Button

Click the **Comments button to** view a thread containing all comments related to the file, sorted chronologically. You can also **add new comments** and reply to old ones.

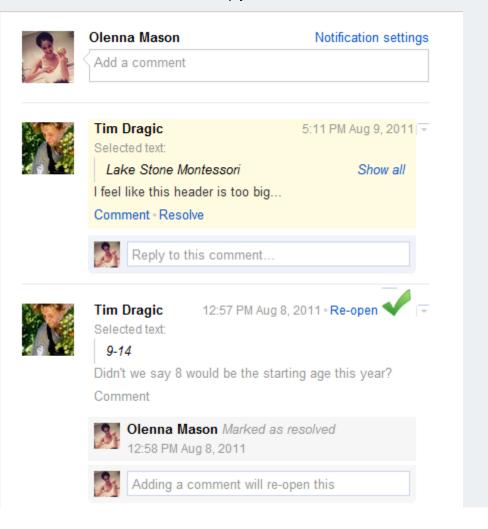

#### 3. Share Button

Hover over the **Share button** to see a description on the file's current **visibility settings**.

Click the Share button to edit the file's **sharing settings**. You can share your file with others, modify visibility, or create a link to the file.

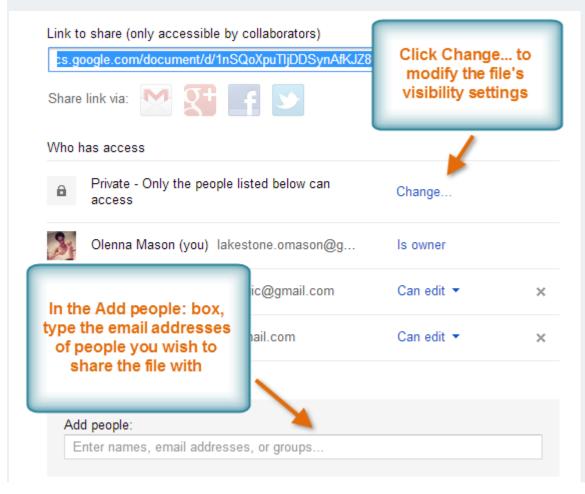

### 4. Currently Viewing and Chat

Click here to **chat** with the other people who are **currently viewing** the file. Note that chats are **not saved** in Comments.

| Olenna<br>Comments a s                                                                                                    | Mason <del>-</del><br>hare |
|----------------------------------------------------------------------------------------------------|----------------------------|
| ✓ 1 other viewer                                                                                                    |                            |
| lakestone.tdragic                                                                                                    |                            |
| <ul> <li>lakestone.tdragic has opened document.</li> <li>me: Hey, could you make ar revisions before 4pm?</li> <li>I have to pick up my kids f daycare at 4:30.</li> <li>lakestone.tdragic: Yeah No problem, I'm working of</li> </ul> | ny last<br>irom            |
| cool! thanks                                                                                                    |                            |

#### **5. Revision History**

Click **File** and then **Select See revision history** to view older versions of the file. You can see changes that have been made over time and **revert** to an older version if you wish.

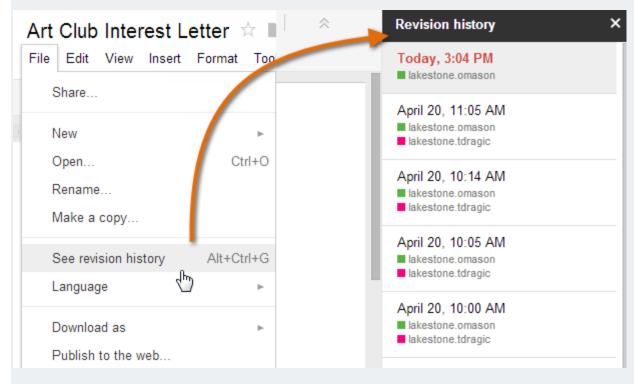

#### 6. Cursor

When a collaborator is modifying the file, a **cursor** will appear in a **bright color** at whatever point they're editing. Any changes the person makes will appear **in real time**.

aren't covered in regular art class. This year, we plan printmaking, and installation art! Every year, our stuand impresses all of us here a and we're looking forw this year.

### 7. Adding Comments

**Comments** allow you to attach a **brief note** to a certain section of a file. Your collaborators can see and reply to any comment you create.

To **add a comment**, select the text you wish to comment on, then right click and select Comment from the dropdown menu. Your collaborators can choose to either **Reply or Resolve** the comment.

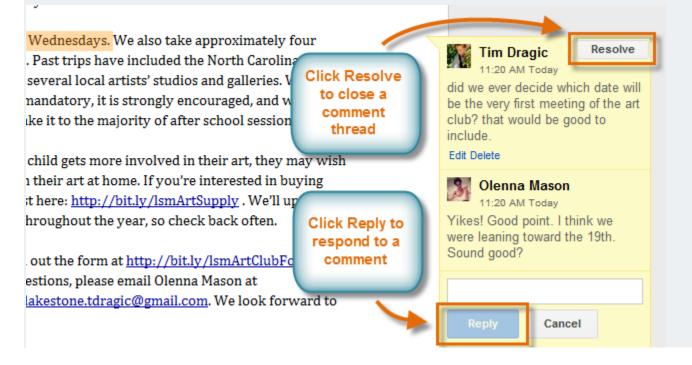

# Organizing files

Once you start placing a lot of files onto your Google Drive, you can use **folders** to help organize and group your files. Folders in Google Drive work just like the folders on your computer. In addition, Google Drive makes **creating** and **managing** your folders easy.

# To create a folder:

1. While viewing your Google Drive, click the **Create** button, then select **Folder** from the drop-down menu.

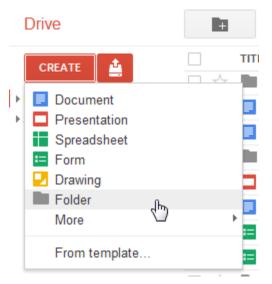

2. A dialog box will appear. Type a name for your folder, then click **OK**.

|                                       | × |
|---------------------------------------|---|
| Rename                                |   |
| Please enter a new name for the item: |   |
|                                       |   |
| Handouts                              |   |
| OK                                    |   |
| 73                                    |   |

3. Your folder will appear in the left-navigation pane below **My Drive**. You must click the drop-down **arrow** next to **My Drive** in the left-navigation pane to see your folders.

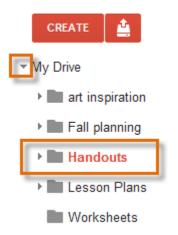

You can also use the **New Folder** button to add a new folder to your Google Drive at any time. Just select **My Drive**, then click the **New Folder** button.

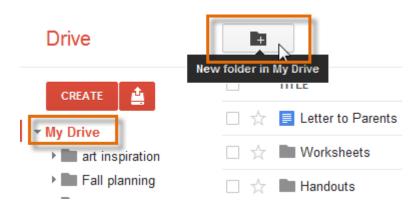

To further group your files, you can create a folder within an existing folder, known as a **nested folder**. To create a nested folder, select a folder and click the **New Folder** button **I**. The new folder will appear as a nested folder.

| Drive                      | lew folder in Handouts                 |
|----------------------------|----------------------------------------|
| CREATE                     | TITLE                                  |
| ✓ My Drive                 | 🗌 📩 🖿 Workshees                        |
| • 🖿 art inspiration        | Artists                                |
| Fall planning     Handouts | 🗌 📩 📄 Lake Stone Montessori Art Club F |
| Lesson Plans               | Art Club Interest Letter               |
| Worksheets                 | 🗌 📩 📕 Meet an Artist: Rene Magritte    |
|                            |                                        |

## To add files to folders:

- 1. While viewing your Google Drive, locate the **file** you wish to add to a folder.
- 2. Click, hold, and drag the file to the **desired folder** in the left-navigation pane.

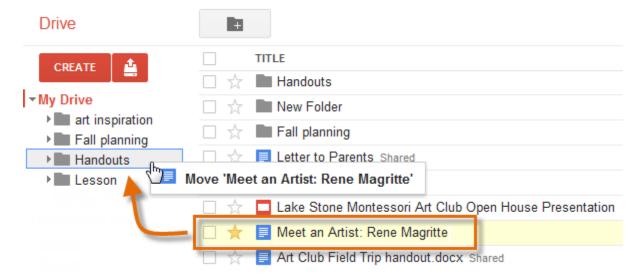

3. The **confirmation** dialog box will appear at the top of the page, confirming that the file has been moved.

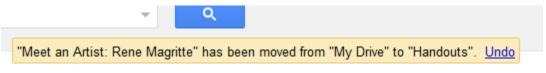

4. The file is now **stored** in the **folder**.

| Drive                             |                                                             |
|-----------------------------------|-------------------------------------------------------------|
| CREATE                            | TITLE                                                       |
|                                   | 📄 🕁 📃 Lake Stone Montessori Art Club Recommended Supplies L |
| My Drive                          | 🔲 ☆ 📑 Meet an Artist: Rene Magritte                         |
| art inspiration     Eall planning | 🗌 🔬 📑 Art Club Interest Letter Shared                       |
| Handouts                          | □ ☆ 🗐 Newsletter 8/2011 Shared                              |
| ▶ Lesson Plans                    | Copy of Newsletter 2                                        |
| New Folder                        | 🗌 🏠 🛄 Artists                                               |
| Shared with me                    |                                                             |
| o                                 |                                                             |

To add multiple files to the same folder, select the files you wish to add by clicking their **check boxes**. Once you've selected them all, click, hold, and drag any **selected file** to the desired folder. All of the selected files will be added to the folder.

| Drive                                                      | <b>*</b> + | More 🗸                                                 |
|------------------------------------------------------------|------------|--------------------------------------------------------|
| CREATE                                                     | -          | TITLE                                                  |
|                                                            | ☑ ☆        | Art Club Interest Letter                               |
| ✓My Drive                                                  | 0 🕁        | Lake Stone Montessori Art Club Open House Presentation |
| <ul> <li>art inspiration</li> <li>Fall planning</li> </ul> | ☑ ☆        | Art Club Field Trip handout.docx Shared                |
| Handoujh                                                   |            | E Student Contract Form 2011                           |
| Lesson Move 3 ite                                          | ms 🔬       | = Gradebook                                            |
|                                                            |            | Lesson Plans                                           |
|                                                            |            | art inspiration                                        |
|                                                            | ☑ ☆        | ■ Worksheet- Feelings & Shapes Triangles.docx          |

## To move a file between folders:

- 1. Locate and select the **file** you wish to move.
- 2. The **file action buttons** will appear at the top of the page. Click the **Organize** button

| Drive                 | L+ More -                                                      |
|-----------------------|----------------------------------------------------------------|
| CREATE                | Organize TITLE                                                 |
| ✓ My Drive            | 🗌 📩 🖿 Workshees                                                |
| art inspiration       | Artists                                                        |
| Fall planning         | 🗌 📩 📑 Lake Stone Montessori Art Club Recommended Supplies List |
| Handouts Lesson Plans | Art Club Interest Letter                                       |
| Worksheets            | 🗹 📩 📕 Meet an Artist: Rene Magritte                            |

3. The **Organize** dialog box will appear. The file's **current folder** is indicated by the **check mark** ✓.

| Ŭ       |                                                          |
|---------|----------------------------------------------------------|
| ltem    | is currently in 🖿 Handouts                               |
| MOVE    | то                                                       |
| *<br>-> | My Drive<br>art inspiration<br>Fall planning<br>Handouts |
| •       | Lesson Plans<br>New Folder<br>Folders shared with me     |
| Арр     | ly changes Cancel                                        |

You can also organize files by dragging them into a folder. Learn more

- 4. Select **another folder** to store the file. A **check mark** ✓ will appear next to the selected folder.
- 5. Click **Apply Changes**. The file is now moved to the selected folder.

### Organize

### Organize

| Item is currently in 🖿 Handouts                                        |
|------------------------------------------------------------------------|
| MOVE TO                                                                |
| ✓ ✓ My Drive                                                           |
| art inspiration                                                        |
| Fall planning                                                          |
| Handouts                                                               |
| Lesson Plans                                                           |
| New Folder                                                             |
| Folders shared with me                                                 |
|                                                                        |
|                                                                        |
|                                                                        |
|                                                                        |
|                                                                        |
|                                                                        |
|                                                                        |
|                                                                        |
| Apply changes Cancel                                                   |
| duidor                                                                 |
| You can also organize files by dragging them into a folder. Learn more |

## To set a folder color:

Once you have created several folders, you may wish to assign **colors** to your folders to help stay organized.

- 1. Hover your mouse over the **folder** in the left-navigation pane, then select the **arrow** that appears.
- 2. A drop-down menu will appear. Hover your mouse over **Change color**, then select a color for the folder.

х

| Drive                                                                                                    |                                                                                                    |                                                                                                |
|----------------------------------------------------------------------------------------------------|----------------------------------------------------------------------------------------------------|------------------------------------------------------------------------------------------------|
| CREATE<br>My Drive<br>My Drive<br>art inspiration<br>Fall planning<br>Handouts<br>Lesson Plans<br>Shared with me<br>Starred<br>Recent<br>More - | □       TITLE         □       ☆       Image: Artists         □       ☆       Image: Lake Stone         □       ☆       Image: Art Club Integration         Create       Image: Share | Montessori Art Club Recommende<br>erest Letter<br>tter Shared<br>handout.docx Shared<br>Shared |
|                                                                                                    | <ul><li>★ Add star</li><li>▶ Organize</li></ul>                                                                                                    | 2                                                                                              |
| Download Google Drive                                                                                                    | Rename<br>Change color<br>Mark as unviewed<br>Download<br>Open folder<br>Move to trash                                                                                               | js & Shapes Triangles.docx                                                                     |

3. The selected folder **color** will appear in the left-navigation pane.

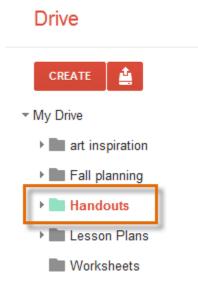

4. Any files stored in the folder will display the folder's color in the **view pane**.

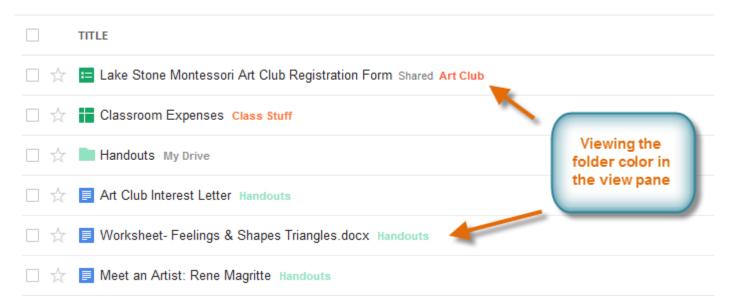

# Other Google Apps for Education

In **Google+**, people chat, share ideas, post photos and videos, stay in touch and share personal news, play games, plan meetings and get-togethers, send birthday and holiday wishes, do homework and business together, find and contact long-lost friends and relatives, review books, recommend restaurants and support charitable causes. The list goes on and it also includes getting and giving validation and emotional support, lots of informal learning and exploring personal, academic and future professional interests.

**Google+ Hangouts** is a free **video chat** service from Google that enables both one-on-one chats and group chats with up to ten people at a time. While somewhat similar to Skype, FaceTime and Facebook Video Chat, Google Hangouts focuses more on "face-to-face-to-face" group interaction as opposed to one-on-one video chats, and utilizes sophisticated technology to seamlessly switch the focus to the person currently chatting.

With Google Groups, you can create online and email-based groups. There's a lot you can do with Google Groups:

- Engage in discussions about a specific subject.
- Create a question and answer customer support group for a product, such as a piece of software your company has written.
- Organize meetings, conferences, or social events among members of a group.
- Find people with similar hobbies, interests, or backgrounds.
- Read group posts through email, the online interface, or both.

**Google Contacts** is a way to store and organize contact information about the people you communicate with. Each contact can contain basic information like names, email addresses, and phone numbers but can also include extended information like physical address, employer, department, or job title.

There are 2 different types of Google Contacts. Each is managed separately and contains similar, but not identical, information:

**The Google Apps Directory** is available to everyone within the domain. In the Contact Manager, users can **search to find any domain profile, shared contact, calendar resource, or Group**. Users can also browse the list of domain profiles, shared contacts, and calendar resources (but not Groups) by clicking on the Directory link on the left navigation panel. Directory entries also appear in the **autocomplete function** of every Google App, such as Gmail, Drive, and Calendar, enabled for the domain. Changes made to your domain or personal contacts will take up to 24 hours to appear.

**My Contacts** is the list of people an individual user manages. Users add contacts to this list manually or by copying and saving entries from the Google Apps Directory. A user can add, edit, and delete contacts and **contact groups** using the **Contacts Manager**. My Contacts are private and can't be shared with other users. But when a user sends email, recipients can see the names a user has saved for each contact.